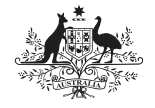

**Australian Government Australian Digital Health Agency** 

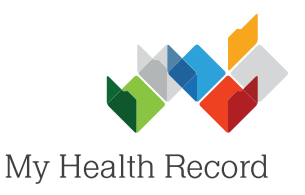

## **Communicare Summary Sheet**

## Assisting a patient to register for a My Health Record **Assisted Registration**

## **Note:**

1. In the **Patient** 

record.

**Biographics** section, search for and open the patient's local

**Select My Health Record 
Registration** (bottom-left corner).

Guidance on preparing your organisation to register patients for a My Health Record can be found at: <https://www.myhealthrecord.gov.au/for-healthcare-professionals/howtos/register-patients-for-my-health-record>

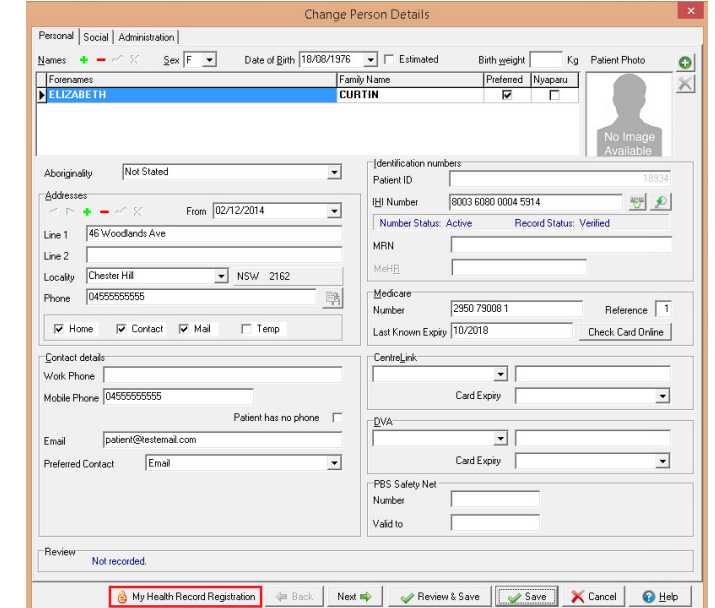

- 2. Confirm with the patient what information they consent to being included in their My Health Record and select the corresponding radio buttons.
- 3. Confirm with the patient how they would like to receive their **Identity Verification Code** and select the corresponding radio button.

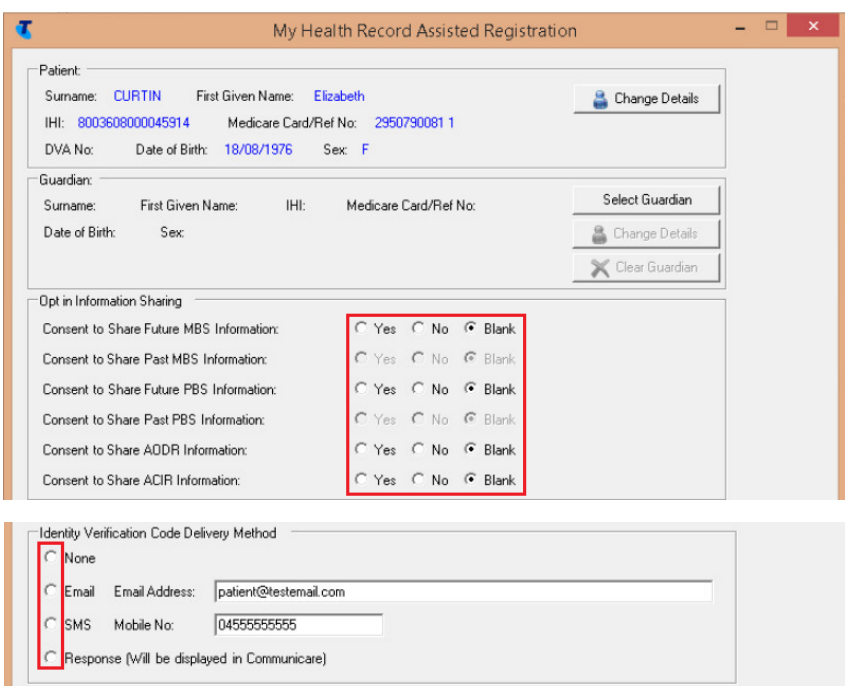

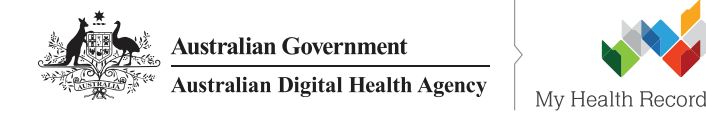

- 4. Select an **Identity Verification Method** from the drop-down menu.
- 5. Select the Declaration tick box, then select **Send Registration Details to My Health Record**.
- 6. A pop-up will appear warning that you have not printed or scanned the Assisted Registration form. Organisations are no longer required to store a copy of Assisted Registration forms. Select 
**Yes**.
- 7. The IVC will be sent to the patient via the IVC Delivery Method selected. If Response (returned to user) was selected, the patient's IVC will appear in the pop-up for printing and providing to the patient. Select Print or **OK**.

## **Useful Links:**

• My Health Record Registration Overview [https://www.myhealthrecord.gov.au/for-healthcare-professionals/howtos/registration-overview](http://www.digitalhealth.gov.au/get-started-with-digital-health/registration/apply-for-digital-health-online)

For help, contact the 
Australian Digital Health Agency on 1300 
901 
001 
or help@digitalhealth.gov.au

- Assisted Registration Guide for Healthcare Providers and Readiness Checklist <https://www.myhealthrecord.gov.au/for-healthcare-professionals/howtos/register-patients-for-my-health-record>
- Clinical Software Simulators [https://www.myhealthrecord.gov.au/for-healthcare-professionals/clinical-software-simulators-and](https://myhealthrecord.gov.au/internet/mhr/publishing.nsf/Content/assisted-reg-guide-for-healthcare-providers)[-demonstrations](https://www.myhealthrecord.gov.au/for-healthcare-professionals/clinical-software-simulators-and-demonstrations)

r accistance, contact the **For assistance, contact the Help line on 1800 723 471 (select option 2) <www.myhealthrecord.gov.au>**

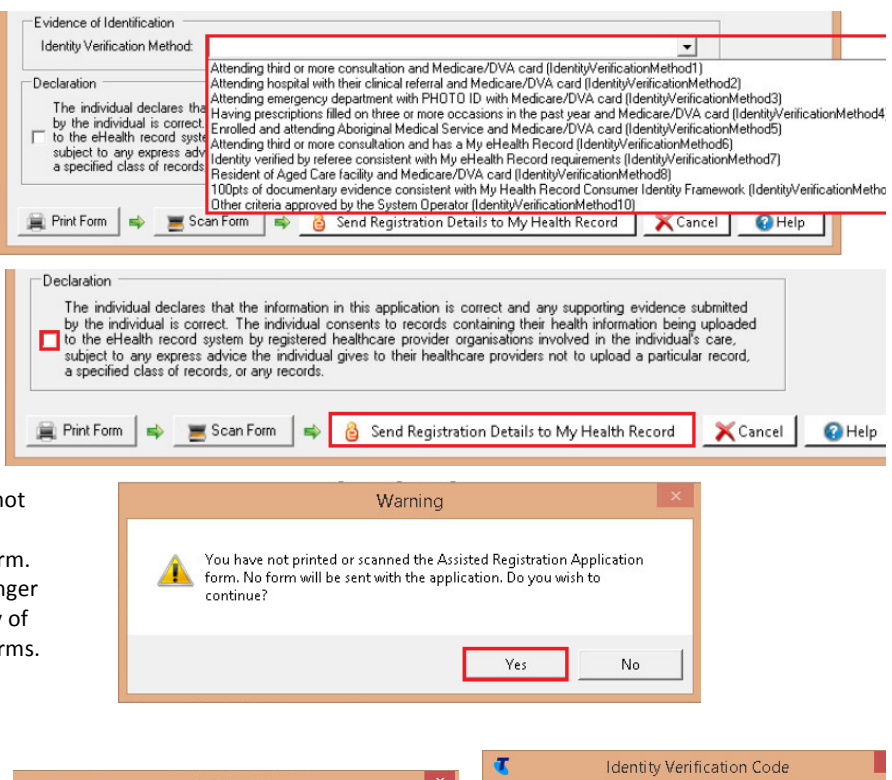

**Communicare Summary Sheet Assisted Registration**

Information My Health Record Registration has been successful for CURTIN,<br>FLIZARETH: This window will now close.  $\overline{\wedge}$  My Health Record Registration has been successful for CURTIN,<br>ELIZABETH, The following IVC Code has been returned: Lhv3Ac8x Please make sure the patient has made a note of this. This window will<br>now close.

> | ■ Print  $\sqrt{\alpha}$